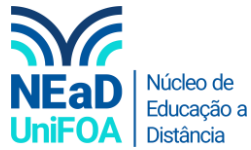

# **Como usar uma unidade de aprendizagem do SAGAH?**

*Temos um vídeo para este passo a passo, caso queira acessar [clique aqui](https://fundacaooswaldoaranha-my.sharepoint.com/:v:/g/personal/eduardo_carreiro_foa_org_br/Ed2IId4KvTdInks2wzk5Wa4BLcOUY9WrAQG6Iw3rGB_Jfg?e=lmNQ1r)*

1. Acesse o catálogo SAGAH [\(catalogo.sagah.com.br/Catalogo\)](catalogo.sagah.com.br/Catalogo) e faça o login. *Obs.: Caso tenha problemas com o login, entre em contato com o DI*

### 2. Clique em "Minhas Disciplinas" no canto superior direito

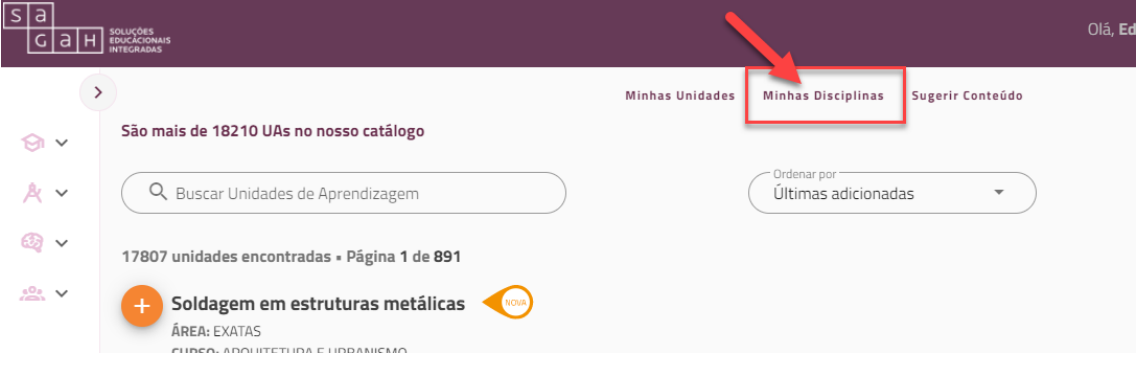

3. Escolha a disciplina que você deseja pegar unidades SAGAH e clique no ícone de lápis

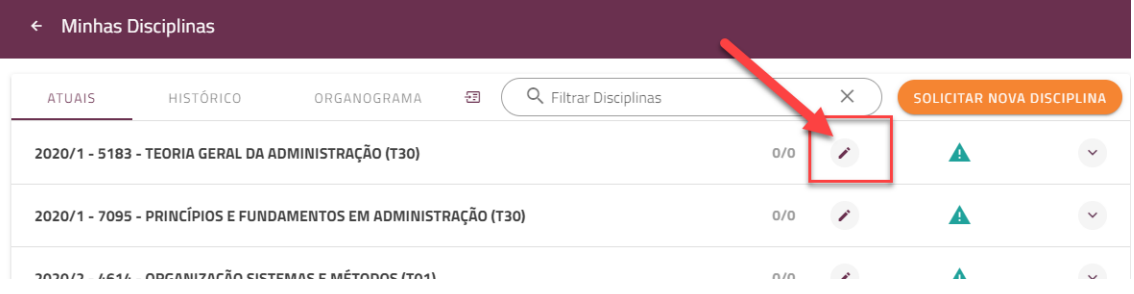

4. Coloque o número de unidades que você deseja utilizar e confirme, conforme a imagem abaixo. *Obs.: Caso ainda não saiba quantas unidades utilizará, coloque uma quantidade qualquer, como, por exemplo, 10 para quer seja liberado a adição das unidades. Escolhi a disciplina "Teoria Geral da Administração (T30)" como exemplo e coloquei 10 unidades que utilizarei.*

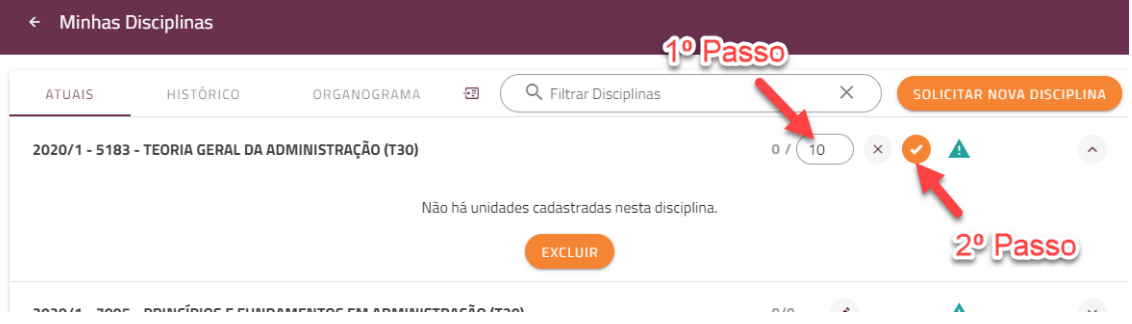

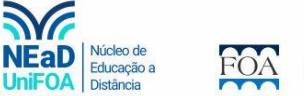

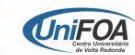

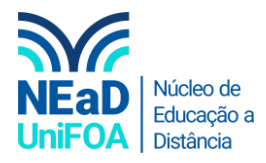

5. Clique em voltar na parte superior esquerda, conforme a imagem a seguir.

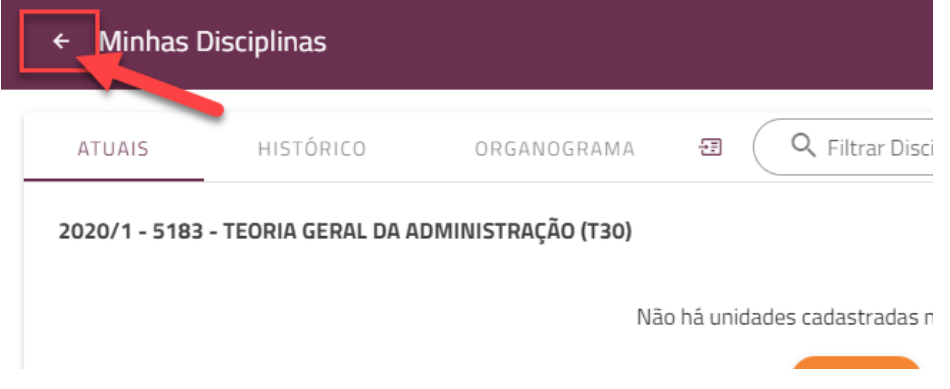

6. Pesquise as unidades desejadas por assuntos no menu lateral esquerdo ou no campo de busca.

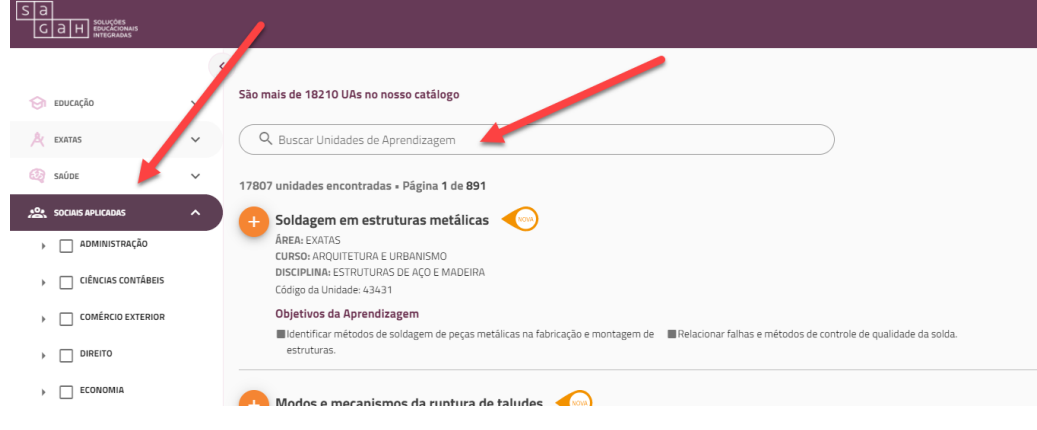

7. Quando achar uma unidade que deseja utilizar, clique no botão

*Obs.: Para acessar os conteúdos da unidade, clique no título da unidade e será aberta uma nova aba, no seu* 

## *navegador, com todos os conteúdos para você conferir.*

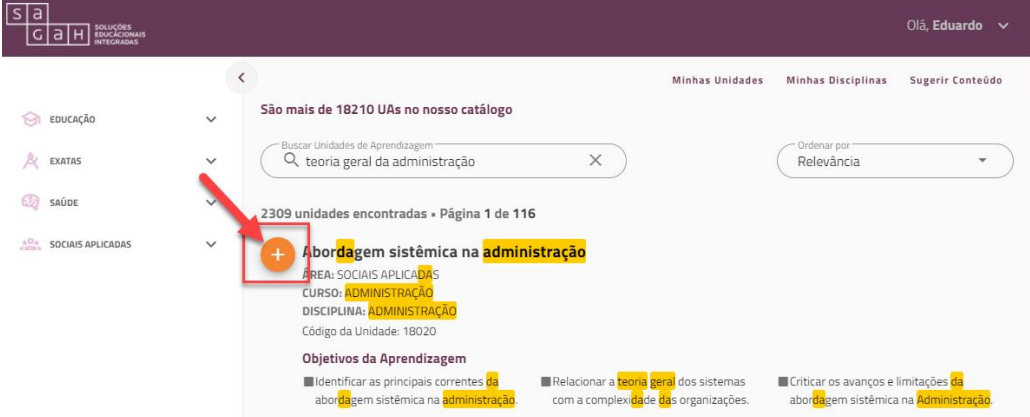

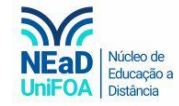

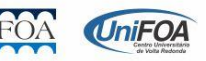

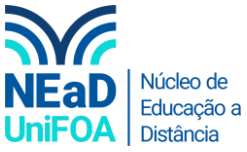

8. Será aberta uma página com todas as suas disciplinas, escolha a disciplina que deseja adicionar a unidade e clique no botão  $\bullet$ , conforme a imagem a seguir.

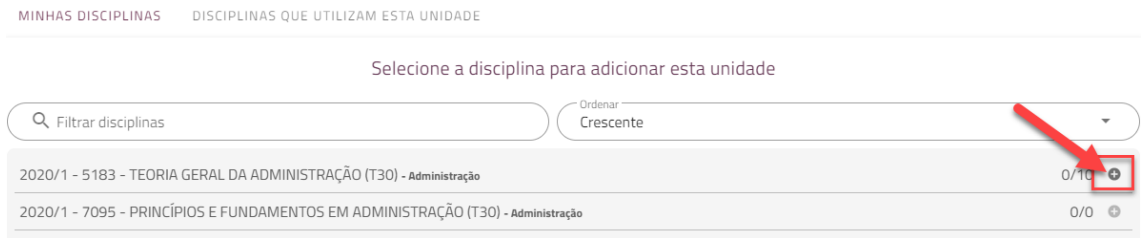

9. Após adicionar todas as unidades desejadas, clique novamente em "Minhas Disciplinas" no menu da parte superior direita.

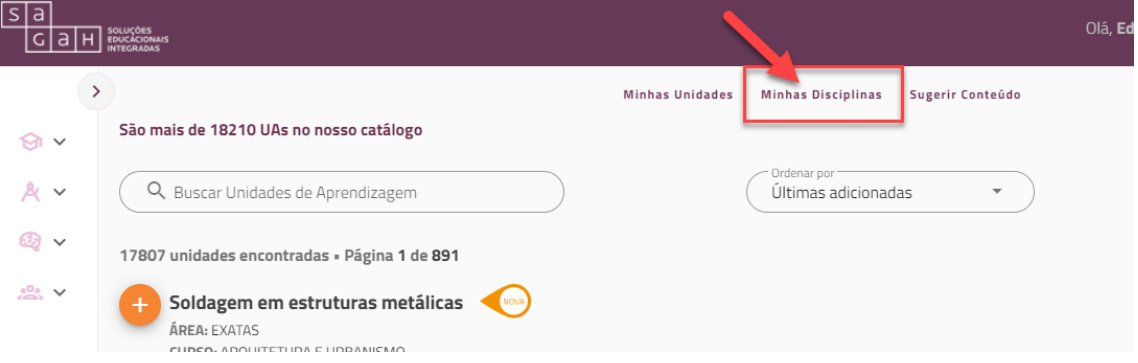

10. Clique no ícone de seta da disciplina e clique no botão "Solicitar Aprovação"

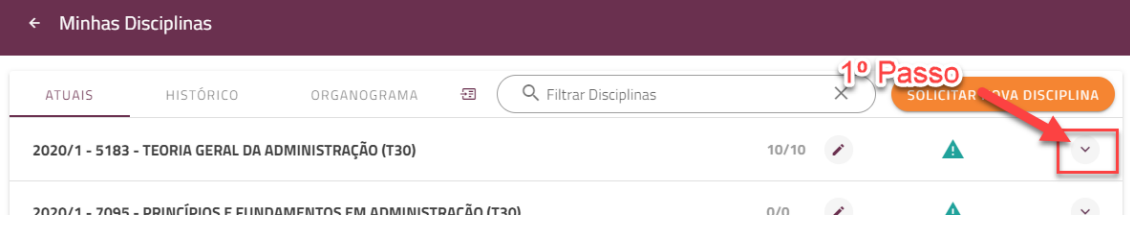

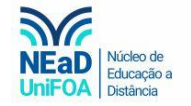

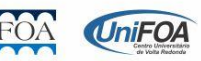

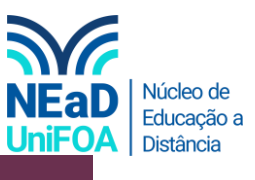

#### $\leftarrow$  Minhas Disciplinas

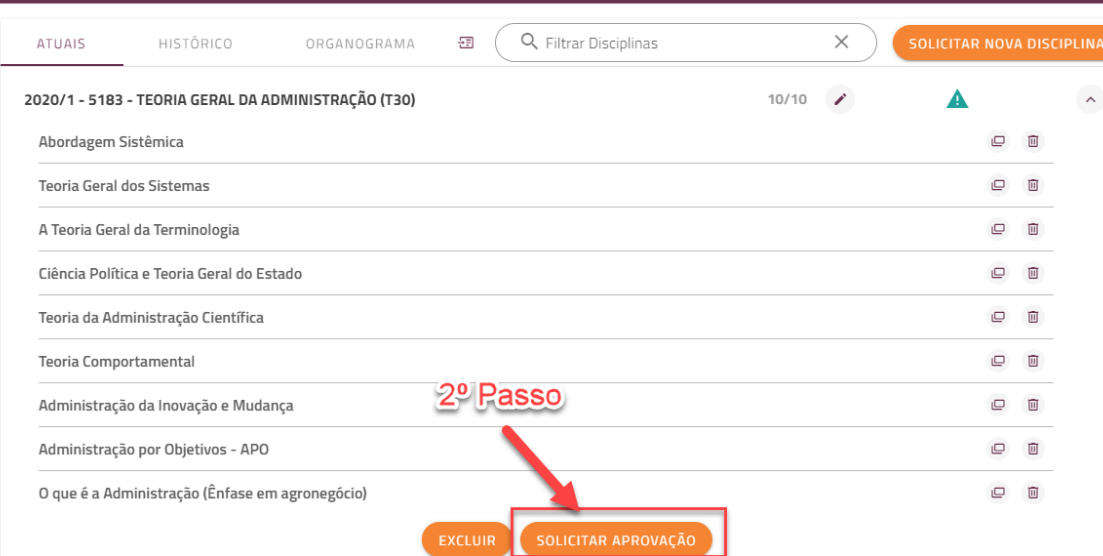

# 11. Confirme a solicitação.

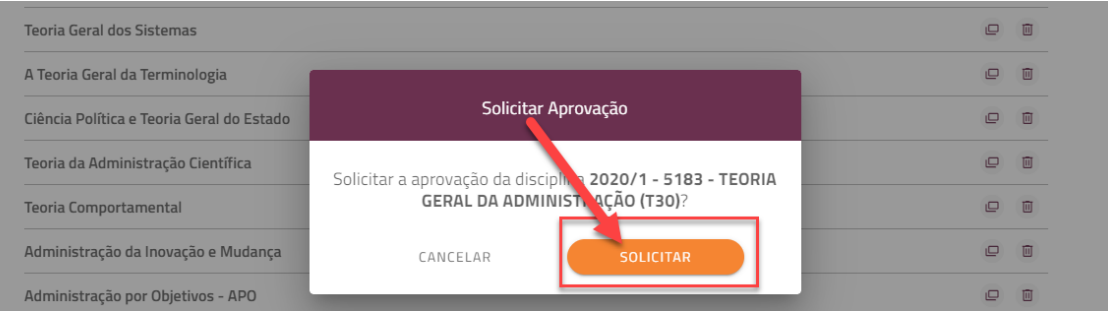

### 12. A confirmação e o link das unidades chegarão no seu e-mail institucional após alguns minutos.

13. Para usar a unidade no AVA siga o passo a passo deste **[link](https://fundacaooswaldoaranha-my.sharepoint.com/:v:/g/personal/eduardo_carreiro_foa_org_br/Ea9eD3R-D7lNphSpYYXzOUEBVtrGWrCel0bH3DlzfT8eSQ?e=BBSSOn)**

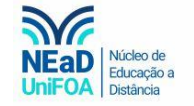

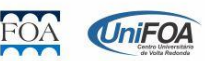